## 可信电子签章 PDF 签章操作指引

## 1、安装驱动

打开门户首页 <https://zrzbcg.chinagasholdings.com> 找到【服务指南】

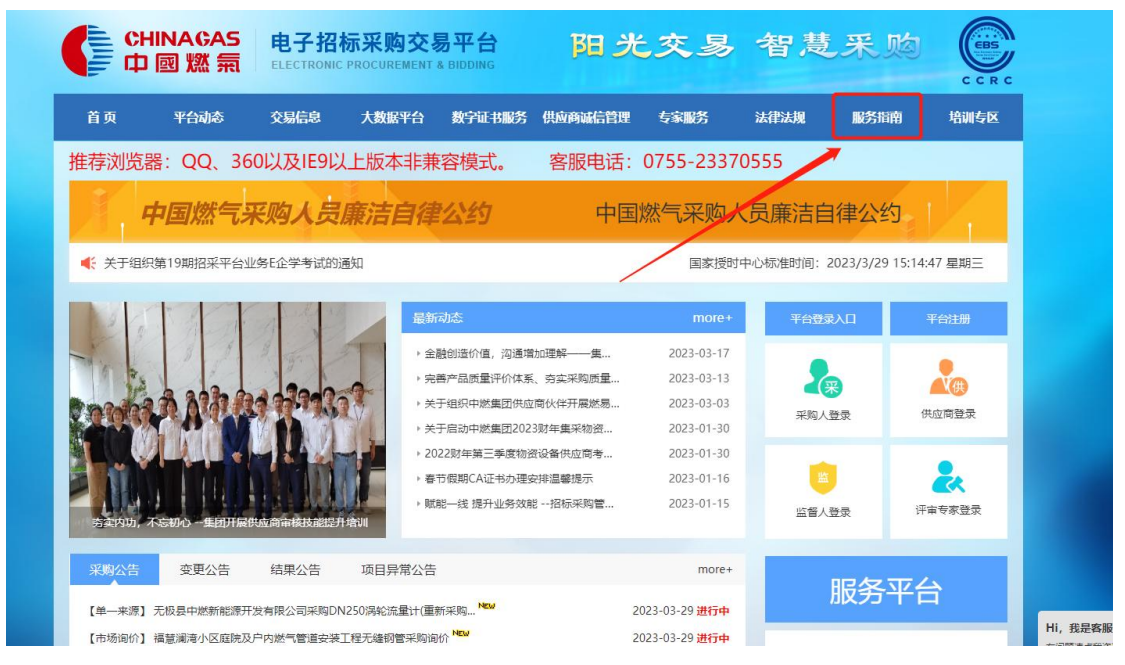

在【服务指南】中找到【工具下载】,下载招投标系列文件驱动程序安装包(新)。 备注:已安装过驱动的可忽略此步骤。

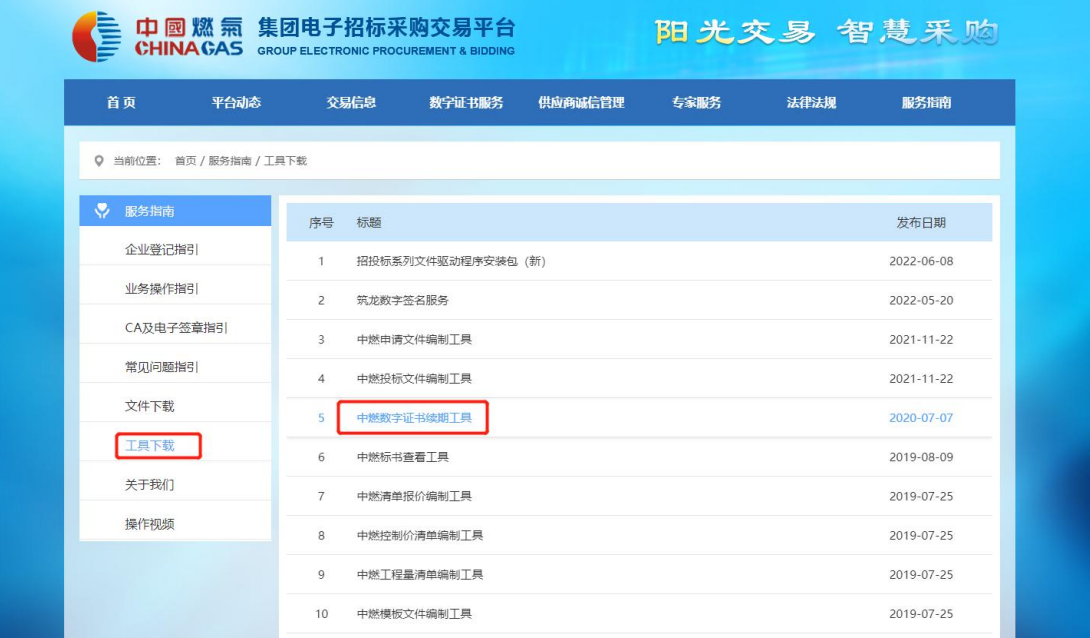

## 2、可信电子签章

驱动安装完成后, 在【开始】找到"可信电子签章 V8", 打开 PDF 签章。

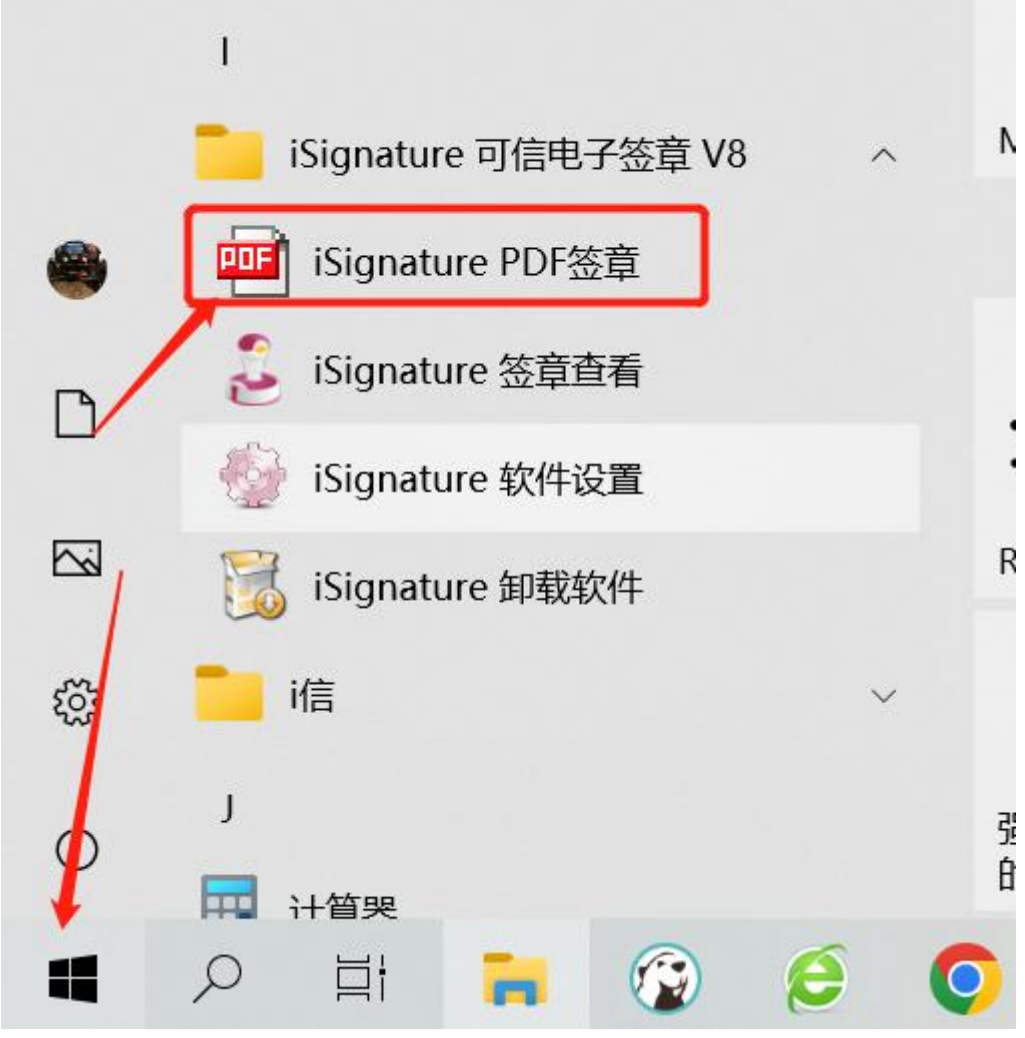

打开 PDF 签章后, 左上角点击文件—打开文件, 选择需要签章的 PDF 文件。

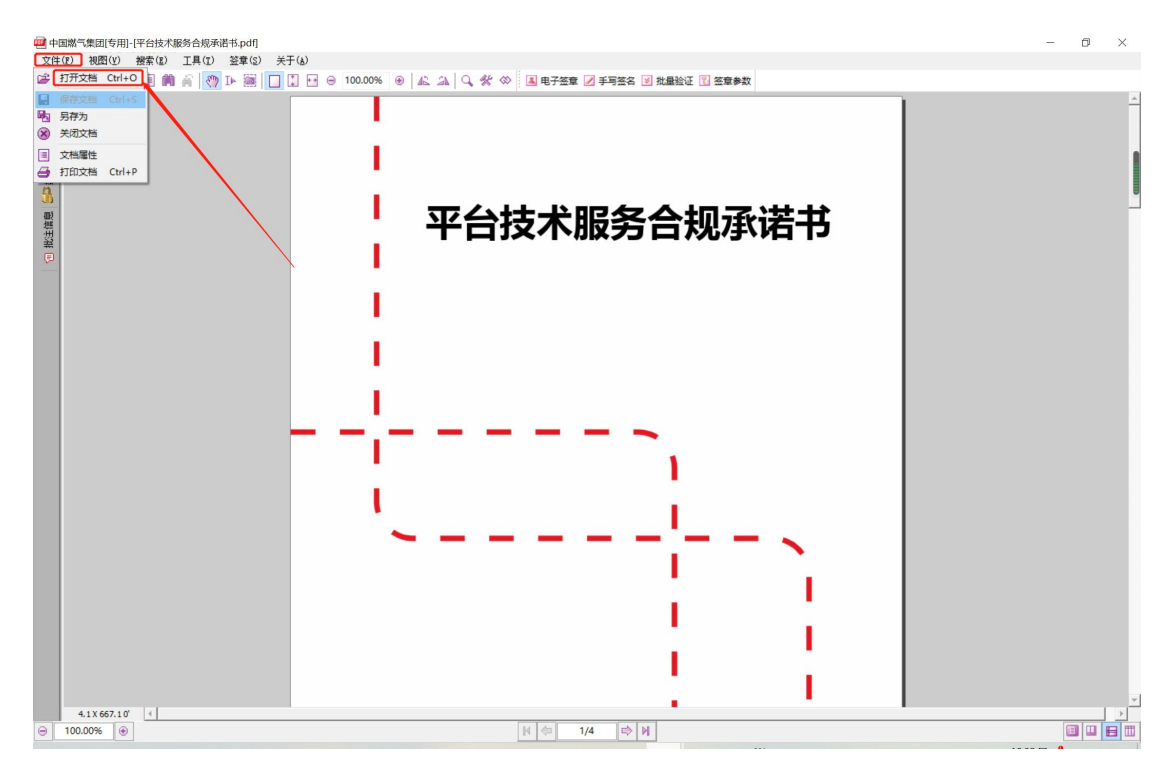

导入文件后,插入 CA 点击电子签章,在弹出提示框内输入 CA 密码,初始密码为 123456, 确定后即可在指定位置签章,签章完成后点击保存即可。

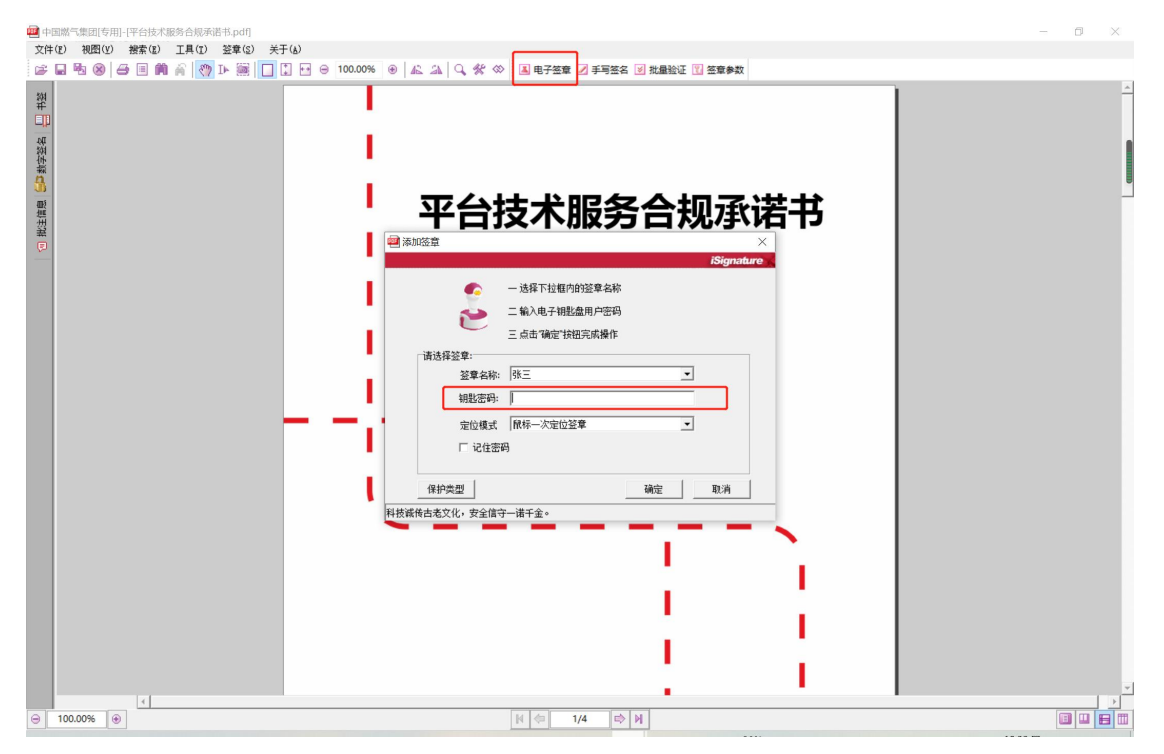

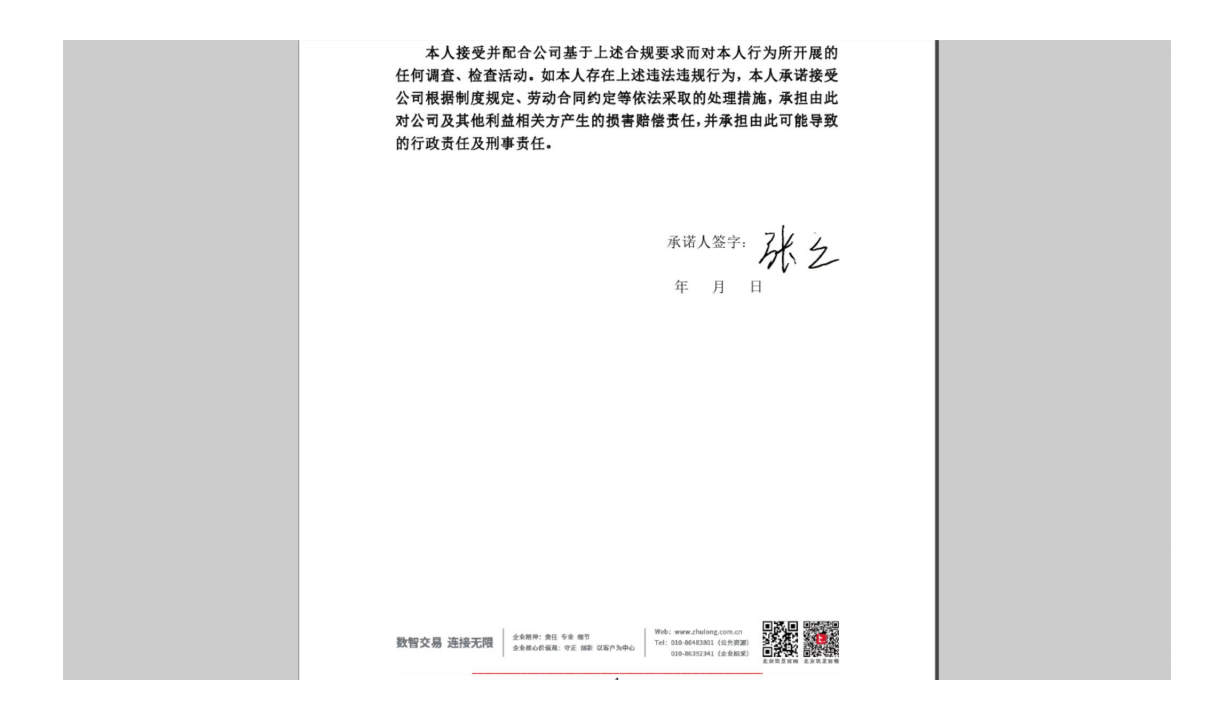